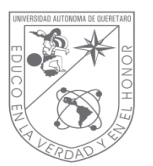

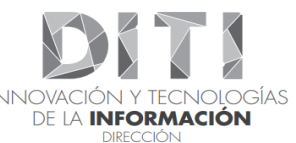

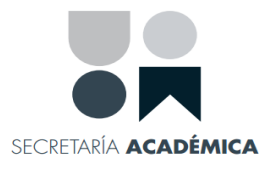

#### **INTRODUCCIÓN.**

La Dirección de Innovación y Tecnologías de Información (DITI), a través de los beneficios que se obtienen bajo el contrato de Microsoft, ofrece a sus alumnos y trabajadores la posibilidad de descargar, instalar y utilizar en sus dispositivos personales (computadoras, teléfonos y tabletas) Office 365 ProPlus para la educación, la cual brinda una Suite de escritorio de Microsoft Office con versiones en línea, servicios de comunicación y colaboración de última generación, herramienta que favorecerá la creación y el desarrollo de los conocimientos.

#### **1. OBJETIVO.**

Ofrecer a la comunidad Universitaria el paquete de Office 365 ProPlus para obtener los beneficios y los últimos avances tecnológicos, salvaguardar información, combatir la piratería de software que les permita desarrollar su trabajo en las mejores condiciones.

### **2. ALCANCE.**

Desarrollar y colaborar con la suite de Microsoft Office 365 ProPlus, para mejorar la productividad académica a la Comunidad Universitaria.

## **3. JUSTIFICACIÓN.**

Mediante la implantación de este proyecto la UAQ, a través de DITI, facilitará al personal administrativo, docente y estudiantes todas las ventajas de colaborar desde la nube. **Office 365** permite aprender y trabajar sin límites.

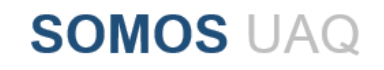

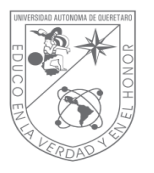

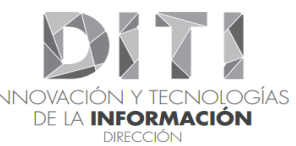

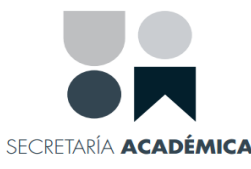

#### **4. GLOSARIO.**

- **4.1.1. DITI:** Dirección de Tecnologías de la Información.
- **4.1.2. Office 365 ProPlus:** Es una solución de arrendamiento del paquete Microsoft Office (Word, Excel, PowerPoint, Publisher, Access, OneNote, Outlook, Skype y SharePoint) para su uso durante un año.
- **4.1.3. Correo Institucional:** Es una cuenta con un dominio institucional.
- **4.1.4. Contraseña:** Es una forma de autentificación que se utiliza información secreta para controlar el acceso hacia algún recurso.
- **4.1.5. Consola Tenant:** Arquitectura en la que una sola instancia de una aplicación de software sirve a múltiples clientes.
- **4.1.6. Alumno UAQ:** Alumno universitario que se encuentre inscrito en el momento de solicitar el servicio.
- **4.1.7. Administrativos UAQ:** Persona que realiza o ejerce una actividad remunerada, oficialmente empleado por la Universidad Autónoma de Querétaro.
- **4.1.8. UAQ:** Universidad Autónoma de Querétaro.
- **4.1.9. Usuario:** Individuo que utiliza una computadora, sistema operativo, servicio o cualquier sistema informático. Generalmente se identifica frente al sistema o servicio utilizando un nombre de usuario.
- **4.1.10. Docente:** Es una persona que se dedica a enseñar o que realiza acciones referentes a la enseñanza en la UAQ.
- **4.1.11. Microsoft OVS:** Contrato Open Value Subscriptión para la Educación.
- **4.1.12. Office Online:** Conjunto de aplicaciones en la Web.
- **4.1.13. Yammer:** Red social privada para organizaciones y se ha creado en torno a formas de comunicación abierta. Los grupos de **Yammer** son un lugar donde los miembros pueden ponerse al día rápidamente en un proyecto, participar en discusiones encadenadas y mantener informados a clientes y proveedores sobre conversaciones.
- **4.1.14. OneDrive:** Es una plataforma que permite **almacenar archivos,** documentos, material personal en un solo espacio.
- **4.1.15. Word:** Es la denominación de un [procesador de texto.](https://definicion.de/procesador-de-texto/)
- **4.1.16. Excel:** Es una aplicación utilizada en tareas financieras y contables, con fórmulas, gráficos y un lenguaje de programación.
- **4.1.17. PowerPoint:** Es un paquete completo de herramientas para presentaciones gráficas que ofrece todo lo necesario para producir una presentación profesional.
- **4.1.18. OneNote:** Permite colocar notas (introducidas a mano o con teclado) y ofrece la posibilidad de agregar dibujos, diagramas,

**SOMOS UAQ** 

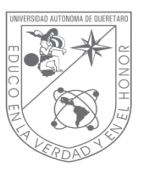

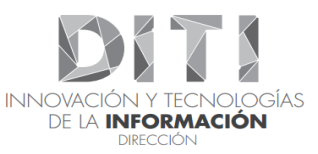

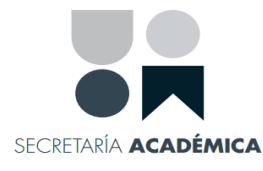

fotografías, elementos multimedia, audio, vídeo, e imágenes escaneadas.

- **4.1.19. Outlook:** La función de este programa es recibir y mandar correos electrónicos, así como la de almacenar los mensajes recibidos y enviados.
- **4.1.20. Publisher:** Programa de edición que sirve para crear material y documentos impresos como boletines, sobres, catálogos, trípticos, dípticos, folletos o calendarios.
- **4.1.21. Access:** Es un software que permite gestionar una base de datos.

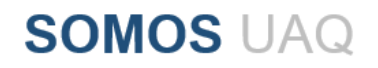

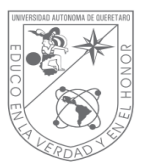

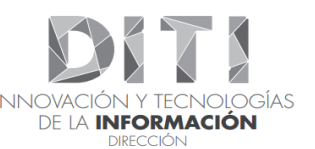

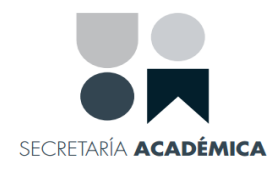

### **5. RESPONSABILIDADES.**

La DITI, a través del Área de Administración de Office 365 ProPlus es responsable de gestionar las mejoras y procedimiento del Servicio Office 365 ProPlus.

La DITI es responsable de autorizar modificaciones al procedimiento del Servicio de Office 365 ProPlus.

## **6. DESARROLLO.**

## **6.1. ADMINISTRACIÓN Y OPERACIÓN INTERNA OFFICE 365 PROPLUS.**

#### **6.1.1. ADMINISTRACIÓN INTERNA OFFICE 365 PROPLUS.**

- **a)** El responsable de Office 365 ProPlus es el encargado de monitorear que el servicio este habilitado en la consola del Tenant, para cada uno de subscriptores autorizados.
- **b)** Las funciones del administrador de Office 365 ProPlus son: verificar cada uno de los registros de los usuarios que soliciten Office 365 ProPlus, dar de alta las cuentas de usuarios, confirmación mediante correo electrónico sobre su cuanta activada y proporcionar herramientas para el uso del Office 365 ProPlus.
- **c)** El responsable de Office 365 ProPlus revisa que esté activo el servicio.
- **d)** El responsable de Office 365 ProPlus verifica que los usuarios estén activos en la Universidad Autónoma de Querétaro.

# **6.2. SERVICIOS Y OPERACIÓN OFFICE 365 PROPLUS.**

#### **6.2.1. OFFICE 365 PROPLUS UAQ.**

La Universidad Autónoma de Querétaro a través del departamento de DITI, asegura a todos los miembros Universitarios la oportunidad de contar con los servicios gratuitos que se obtienen mediante el contrato del Licenciamiento de Microsoft y acceso a la versión más reciente de Office 365 ProPlus en todos sus dispositivos. El beneficio también asegura que tengan acceso a todos sus documentos de Office en la institución educativa y en el hogar.

**SOMOS UAQ** 

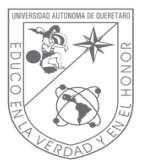

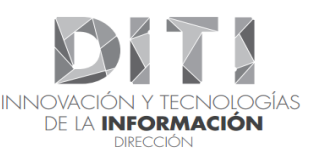

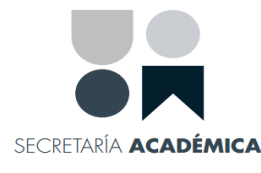

Al ofrecer estos servicios a la comunidad Universitaria obtendrá:

## **BENEFICIOS:**

- o Acceso a todos sus documentos de Office en cualquier momento y cualquier lugar. (siempre que se cuente con Internet).
- o Facilidad de instalación.
- o Instalación en múltiples equipos; Mac y PC hasta en 5 equipos de escritorio y 10 dispositivos móviles, incluidas tabletas Android, IPad y Windows.
- o Uso de una tecnología familiar.

## **APLICACIONES:**

Word, Excel, PowerPoint, OneNote, Outlook, Publisher, Access, Microsoft Exchange, Skype Empresarial, Lync, SharePoint, Yammer, Delve, Microsoft Teams (Publisher y Access solo disponible para PCs).

# **ADEMÁS:**

1 TB de almacenamiento en OneDrive (Administrado por la Institución) y la posibilidad de editar y colaborar usando Office Online, Yammer y sitios de SharePoint.

## **REQUISITOS:**

- o Deberá pertenecer a la institución como alumno activo o empleado con derechos vigentes en la UAQ.
- o Tener una dirección de correo institucional proporcionada por la UAQ.
- o Tener acceso a Internet.
- o Realizar su Pre-registro para la solicitud del Office 365 ProPlus.
	- 1. La instalación y configuraciones requeridas del paquete Office 365 ProPlus en sus dispositivos, se deberán de realizar con el procedimiento que se les proporciona en este mismo documento.

**SOMOS UAQ** 

- 2. Manual de instalación Alumno **"Paso 6.4".**
- 3. Manual de instalación Trabajador **"Paso 6.5".**

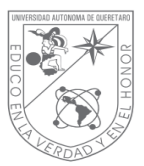

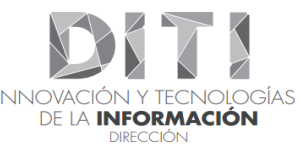

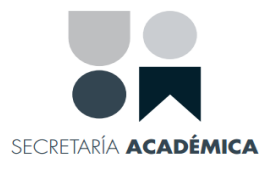

### **DURACIÓN DEL BENEFICIO:**

- $\circ$  El periodo activo del producto será solo si es miembro activo con derechos vigentes en la UAQ.
- o Cuando el alumno deje de pertenecer a la institución, se procederá a dar de baja tu cuenta creada para el uso de Office 365 ProPlus (@lms.uaq.mx), teniendo un periodo de 20 días hábiles para que realices el respaldo de tu información. Cumpliendo el periodo antes mencionado, la consola automáticamente eliminará la información de la cuenta dada de baja.
- $\circ$  Cuando el trabajador deje de pertenecer a la institución, las aplicaciones de Office entraran en un modo de funcionalidad reducida, lo que significa que se pueden consultar documentos, pero no editarlos ni crear otros nuevos. Los servicios Online asociados a la dirección de correo electrónico de la institución por ejemplo Office Online y OneDrive, dejarán de funcionar, teniendo un periodo de 20 días hábiles para que realice el respaldo de su información. Cumpliendo el periodo antes mencionado, la consola automáticamente eliminará la información de la cuenta dada de baja.
- $\circ$  El servicio queda activo por periodos semestrales y de acuerdo a los derechos vigentes en la UAQ con Microsoft, sujeto a cambios por proveedor, cancelaciones de contrato, cambio de políticas o mal uso.
- o Si eres alumno de nuevo ingreso, como parte de los requisitos deberás de cumplir con los derechos vigentes en la UAQ.
- $\circ$  Si eres alumno vigente, para continuar con el servicio activo de office 365 ProPlus, deberás de actualizar tu recibo de Inscripción con sellos de pago de manera semestral en el formulario publicado en la página: <https://diti.uaq.mx/office>, para mantener tus derechos activos en el servicio.

### **¿SE PUEDE COMPARTIR ESTE BENEFICIO CON OTRAS PERSONAS?**

La licencia de office 365 ProPlus para la educación, sólo permite su uso a los alumnos y trabajadores para su uso personal e intransferible y para fines no comerciales.

**SOMOS UAQ** 

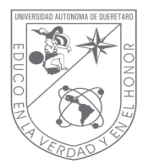

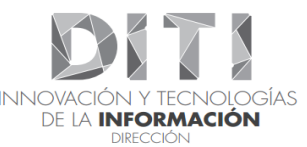

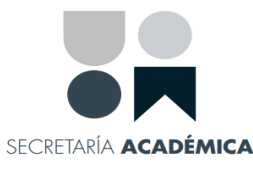

#### **6.3. PASOS A SEGUIR PARA EL PRE-REGTRO DE OFFICE 365 PROPLUS.**

- Ser alumno y/o trabajador activo de la Universidad Autónoma de Querétaro.
- Conocer su cuenta de correo institucional individual.
- Ingresar al sitio web: [https://diti.uaq.mx/office.](https://diti.uaq.mx/office)
- Generar el Pre-registro para la solicitud de Office 365 ProPlus. Teniendo a la mano:
	- 1. Número de expediente/Clave de trabajador.
	- 2. Nombre completo.
	- 3. Correo institucional.
	- 4. Adscripción (Facultad/Dirección/Secretaria).
	- 5. Recibo de Inscripción (del semestre en curso) con **Sellos de pagado visibles** en formato **PDF**.
- Alumno; Consecuente, recibirá después de **8 días hábiles** un email con credenciales, enlace de ingreso al portal Office 365 ProPlus y manual de descarga e instalación.
- Docente o Administrativo; Consecuente, recibirá después de **8 días hábiles** un email donde se le notificará que el servicio de Office 365 ProPlus esta **Activo**, enlace de ingreso al portal Office 365 ProPlus y manual de descarga e instalación.
- Una vez realizado el procedimiento de registro, el usuario deberá ingresar al portal de Office 365 en la dirección "https://login.microsoftonline.com", para descargar sus copias de office y hacer uso de las herramientas online de Office 365 ProPlus.

#### **NOTA IMPORTANTE:**

- **1. Proceso a seguir Alumnos:** el dominio generado para la descarga "@lms.uag.mx", solo será de uso único para el proceso del paquete Office 365 ProPlus. En el momento que deje de ser miembro activo de la UAQ, se deshabilitara la cuenta proporcionada. Recordando que el dominio "@alumnos.uaq.mx" continúa para su uso frecuente.
- **2. Proceso a seguir trabajadores:** el dominio "@uaq.mx". podrá realizar la descarga directamente con su correo institucional actual.

**SOMOS UAQ** 

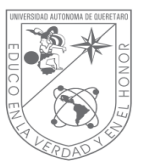

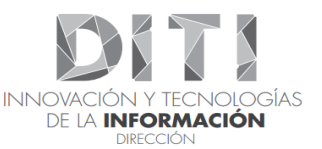

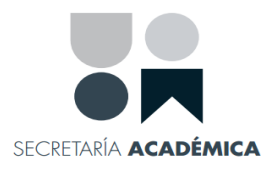

## **6.4. DESCARGA DE MICROSOFT OFFICE 365 PROPLUS ALUMNO.**

#### **Bienvenido**

El beneficio de Office 365 ProPlus asegura a el alumno que es miembro activo en la UAQ tenga acceso a la versión más reciente de Office en todos sus dispositivos. El beneficio también asegura que tenga accesos a todos sus documentos de Office en la institución educativa y en el hogar.

Office 365 ProPlus es una herramienta que se puede utilizar en hasta 15 dispositivos diferentes Mac y PC:

5 equipos de escritorio

10 dispositivos móviles, incluidas tabletas Android, iPad y Windows.

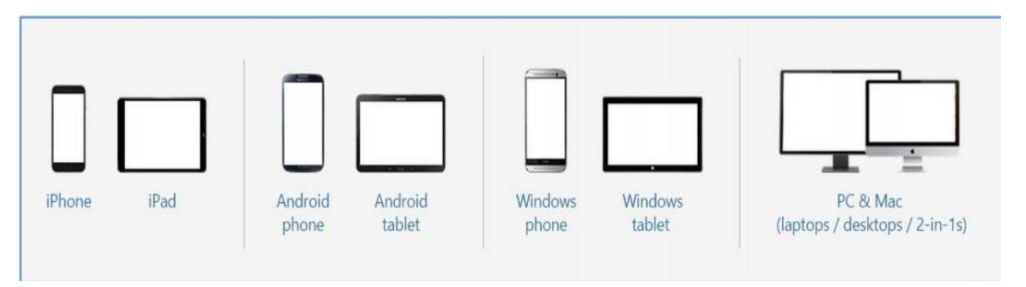

**Figura 1: Dispositivos en los que puede instalar Office 365 ProPlus.**

Recuerda que para acceder al servicio de Office 365 ProPlus deberá de usar las credenciales recibidas en su correo con el dominio **@lms.uaq.mx.** Este nuevo identificador, solo servirá para acceder al portal de inicio de sesión de Office 365 ProPlus.

**NOTA IMPORTANTE: El dominio generado para la descarga, solo permite el acceso al portal de descarga de Office y no es una nueva cuenta de correo, y no sirve para otros servicios institucionales. Para el acceso a su correo institucional, servicios inalámbricos y otros servicios deberá seguir utilizando su cuenta con dominio "@alumnos.uaq.mx"**

**SOMOS UAQ** 

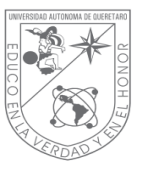

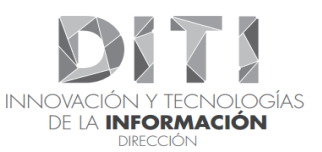

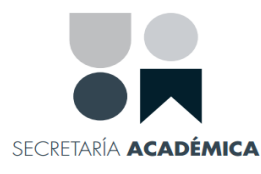

#### **6.4.1. INSTALACIÓN DE MICROSOFT OFFICE 365 PROPLUS POR DEFECTO.**

Para realizar la descarga de los beneficios de Office 365 ProPlus, debe seguir los siguientes pasos:

Una vez ingresado a su cuenta de correo institucional diríjase al enlace [https://login.microsoftonline.com](https://login.microsoftonline.com/) donde proporcionara sus credenciales que recibió para poder proceder a la descarga de Office 365 ProPlus".

En primera instancia se debe iniciar sesión con la cuenta validada en el portal de Office 365 ProPlus con dominio @lms.uaq.mx

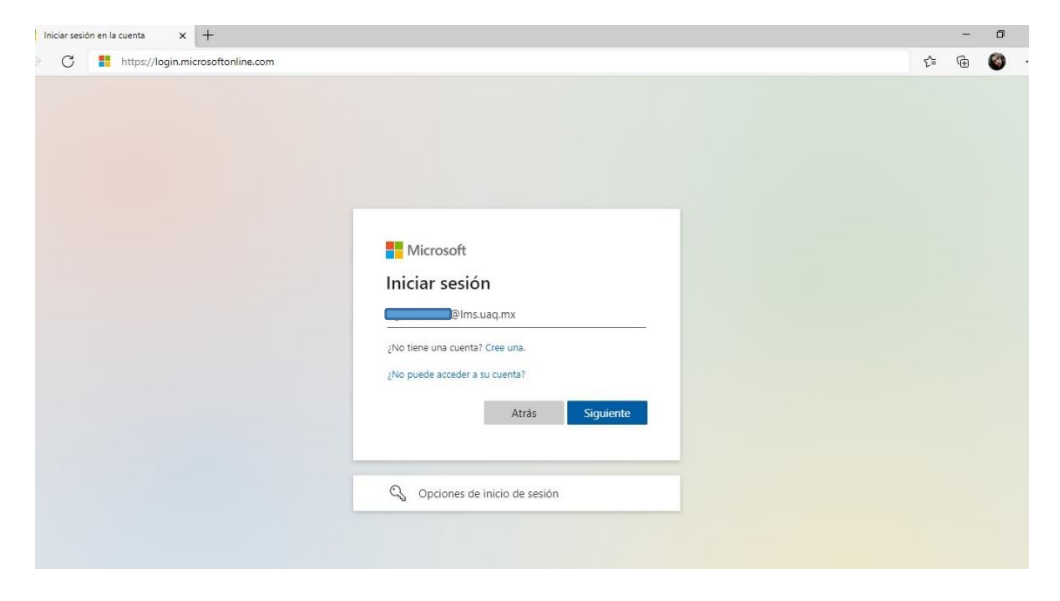

 **Figura 2: Acceso a Student Advantage a través de Office 365 ProPlus.**

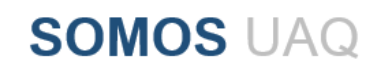

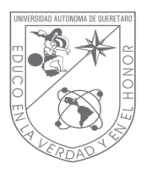

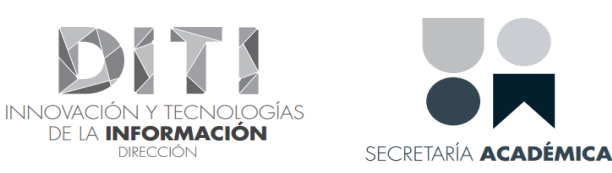

Digite su contraseña haga clic en iniciar sesión, si su contraseña es incorrecta el portal le notificara.

**DE LA INFORMACIÓN** 

**DIRECCIÓN** 

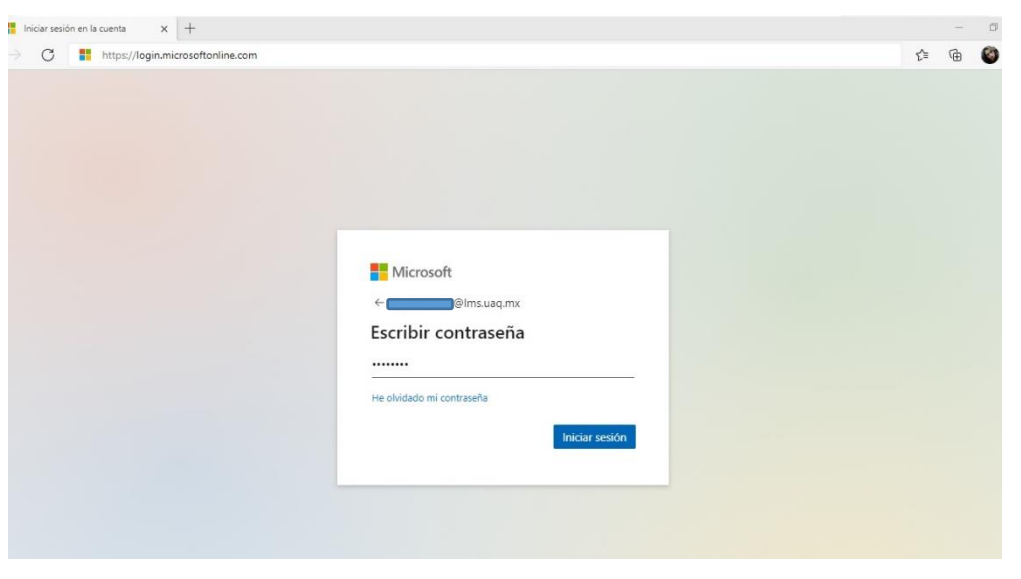

**Figura 3: Contraseña.**

Una Vez que haya iniciado sesión con su contraseña temporal recibida, el paso a seguir es crear una contraseña nueva **(recuerda anotarla ya que la seguirá utilizando durante el uso de Office 365 ProPlus)** siguiendo las instrucciones de la página de inicio de sesión.

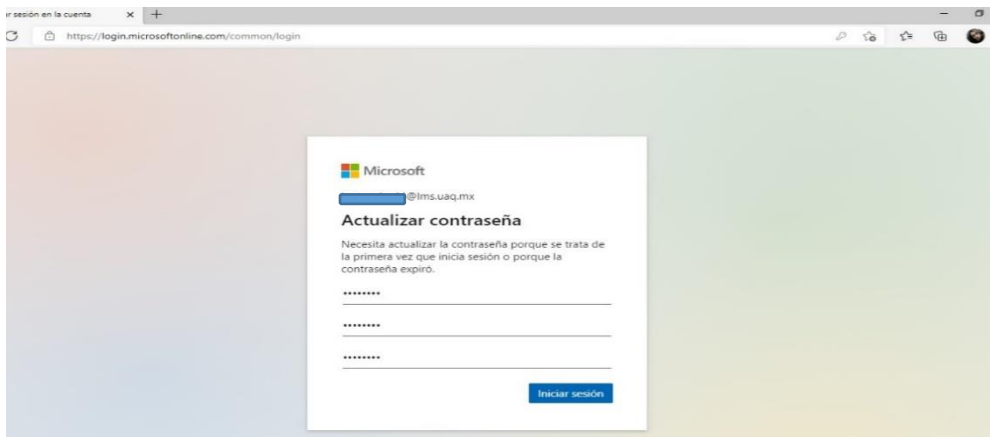

**Figura 4: Actualización de contraseña.**

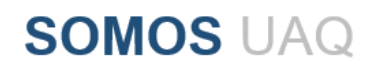

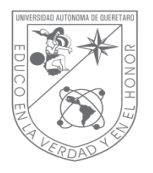

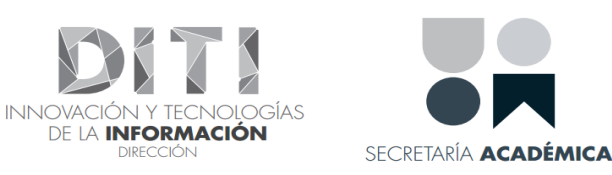

Dentro de la pantalla "Instalar Office en su PC" usted podrá descargar e instalar directamente Microsoft Office ProPlus hasta en 5 dispositivos.

En el botón de **instalar Office**, haga clic y seleccione la opción de **Otras Opciones de Instalación.**

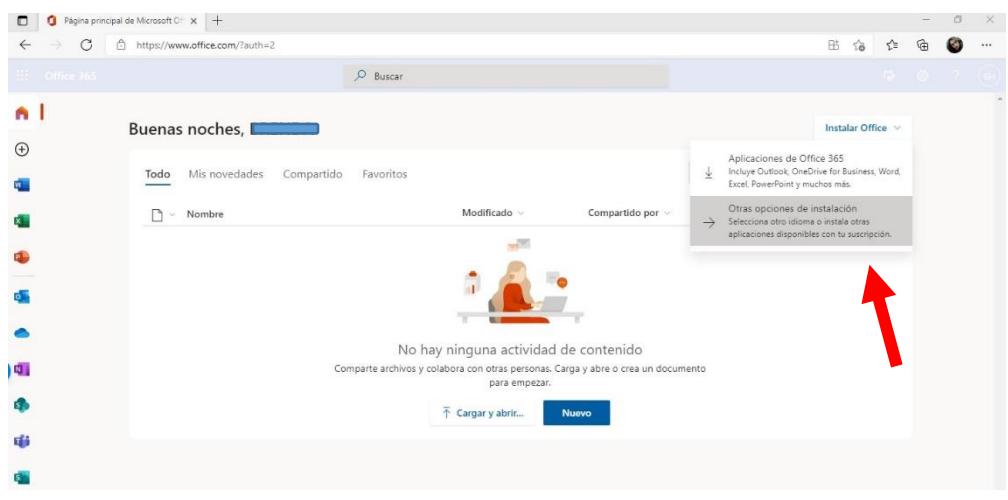

**Figura 5: Otras opciones de instalación Office 365 ProPlus.**

Una vez desglosado el menú se visualizan dos opciones, hacemos clic en la **opción Instalar Office**, automáticamente el sistema le visualizara una nueva ventana emergente indicando que está descargando instalador y una pequeña introducción de como ejecutar el instalador.

| 田.          | Mi cuenta                                                                                                    |                                                                    |                                             | Descargas                                                                                   | □ Q … ☆ |  |  |
|-------------|----------------------------------------------------------------------------------------------------|--------------------------------------------------------------------|---------------------------------------------|---------------------------------------------------------------------------------------------|---------|--|--|
| 命           | Mi cuenta                                                                                                    | $\overline{\mathbf{\Psi}}$ Aplicaciones y dispositi                | Suscripciones                               | OfficeSetup (2) exe<br>m<br>1.813 KB/s - 7.1 MB do 7.1 MB. 0 s restantes<br>Más información |         |  |  |
| Զ           | Información personal                                                                                                    | Just a few more steps                                              |                                             |                                                                                             |         |  |  |
| 局<br>Α<br>ᅸ | Suscripciones<br>Consequridad y privacidad<br>Permisos de la aplicación<br>Aplicaciones y<br>dispositivos.<br>Herramientas y<br>complementos <sup>-</sup> | Setup<br>I Il moderniti or                                         | Sí<br>$\sigma_{\rm B}$                      | $-1.8$<br><b>Office</b>                                                                     |         |  |  |
|             |                                                                                                    | Click Open<br>Click the Setup file at the bottom of the<br>screen. | Say "yes"<br>Click Yes to start installing. | Stay online<br>Downloading all of Office might take a<br>while.                             |         |  |  |

**Figura 6: Descarga del programa Office 365 ProPlus.**

**SOMOS UAQ** 

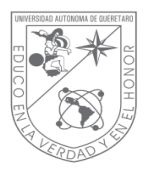

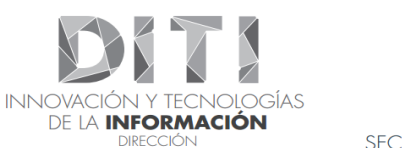

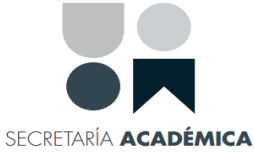

En caso de hacer clic sobre la segunda opción **"Ver aplicaciones y dispositivos**" se visualiza una nueva ventana, en esta opción podrá seleccionar las características de su máquina.

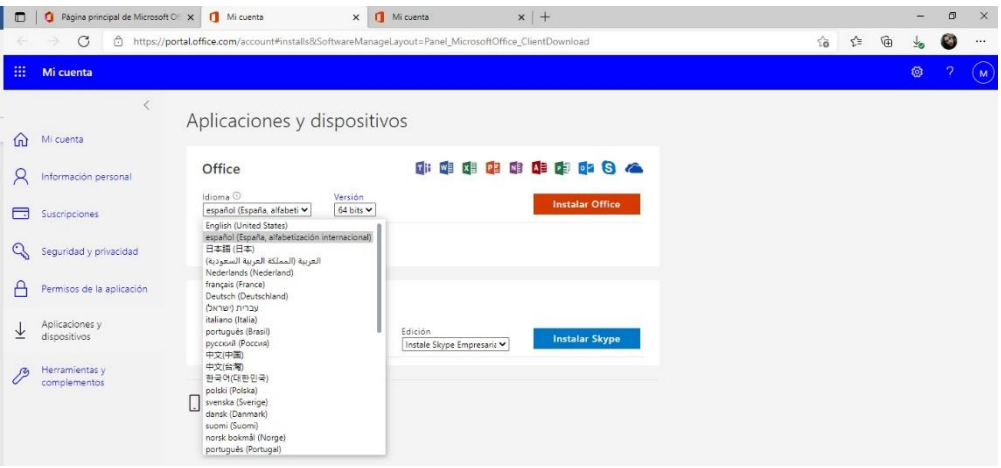

**Figura 7: Ver aplicaciones y dispositivos.**

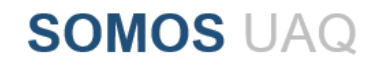

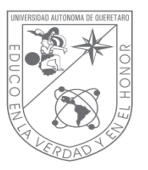

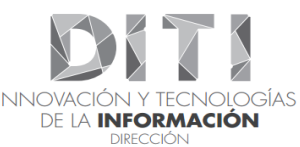

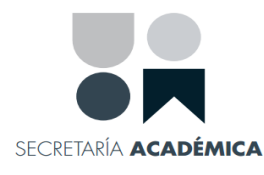

### **6.4.1.1.INSTALACIÓN DE OFFICE PROPLUS.**

Antes de iniciar la instalación de "**Office 365"**, es importante que **desinstale** todas las versiones de office que tenga en su dispositivo para seguir con el procedimiento de la instalación.

Una vez haya realizado las configuraciones anteriores, procedemos hacer clic sobre el archivo descargado "**Office Setup"** luego clic en "**si"** para poder realizar la instalación ojo debe de estar conectado a internet para descargar e instalar los paquetes de Office 365 ProPlus.

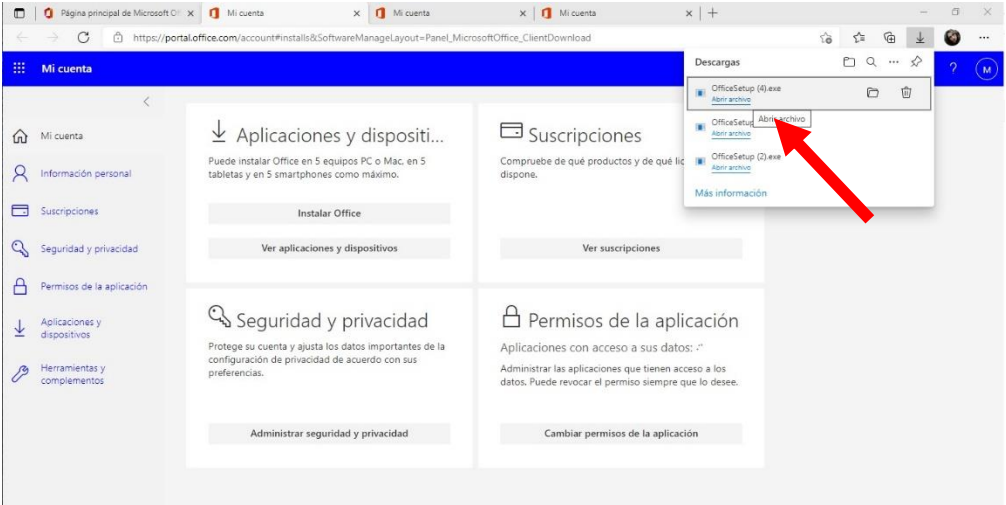

**Figura 8: Office setup.**

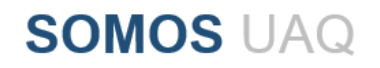

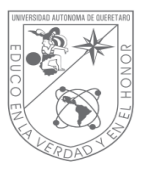

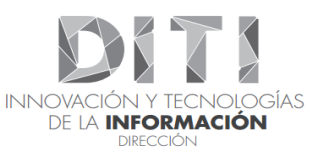

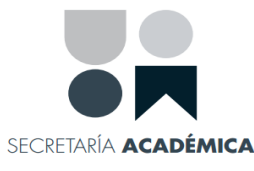

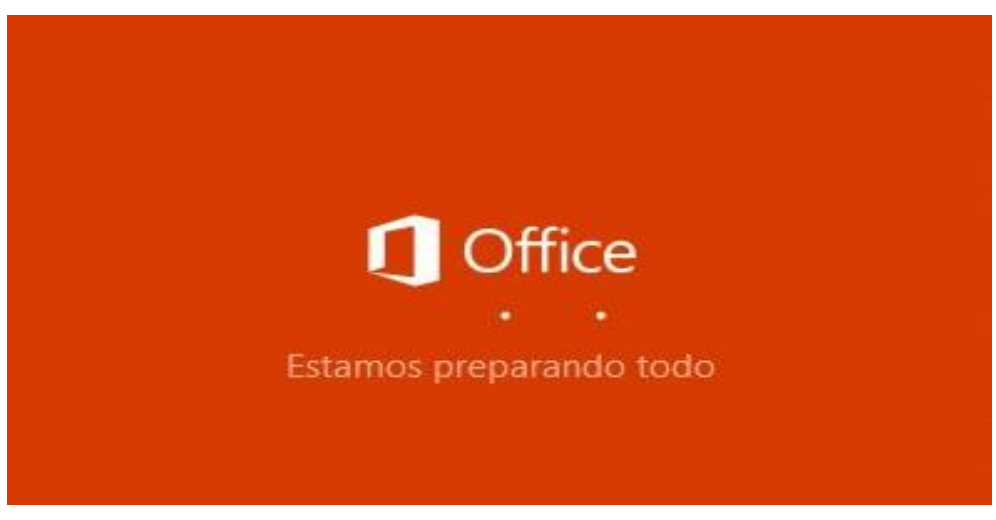

**Figura 9: Inicio de instalación de Office 365 ProPlus.**

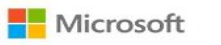

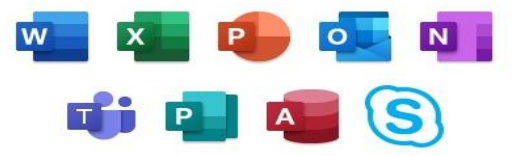

Permanezca en línea mientras se descarga Office.

Terminaremos en un momento.

**Figura 10: Instalación de Office 365 ProPlus.**

EDUCAR CRECER CONSOLIDAR

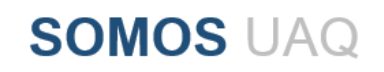

 $\times$ 

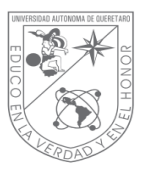

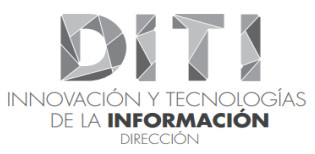

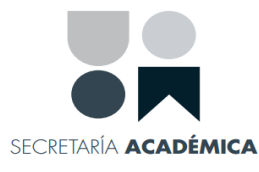

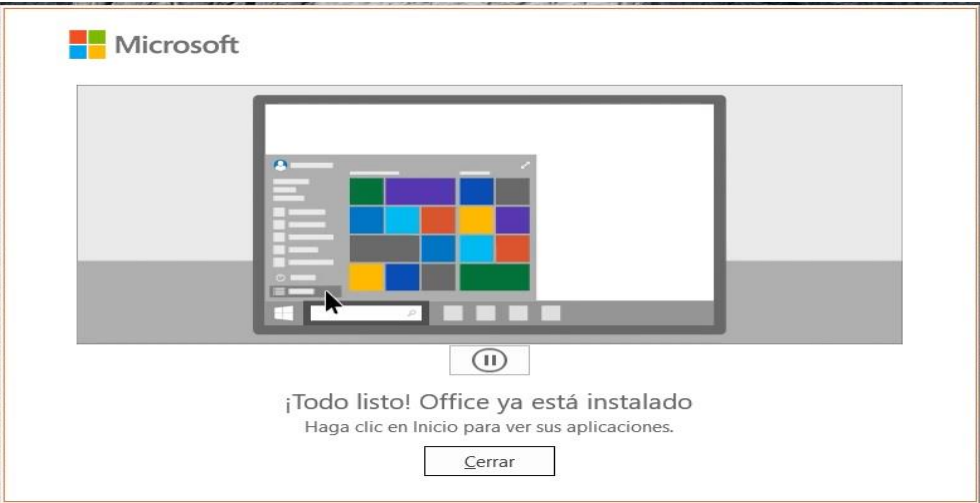

#### **Figura 11: Office instalado.**

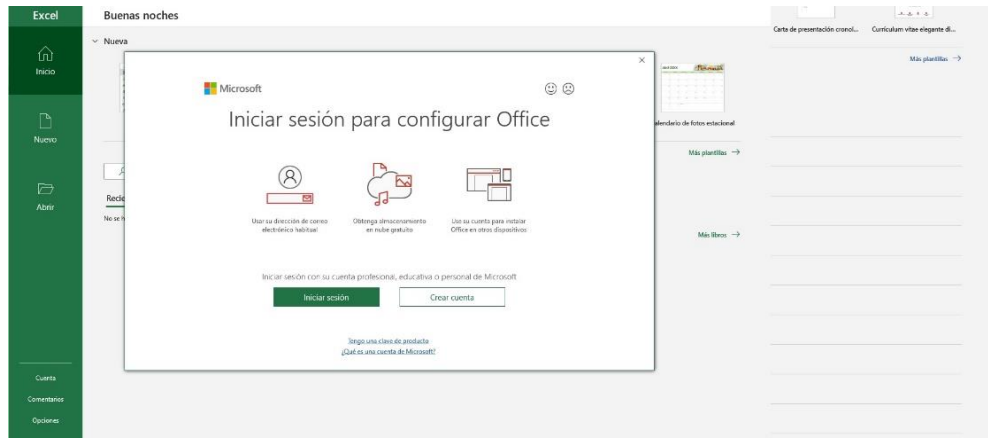

**Figura 12: Inicio de Sesión en aplicaciones Office 365 ProPlus.**

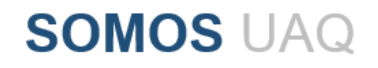

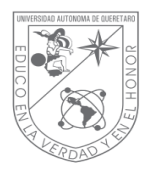

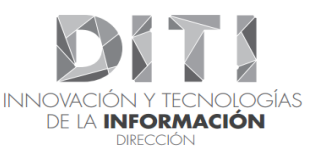

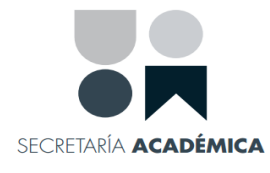

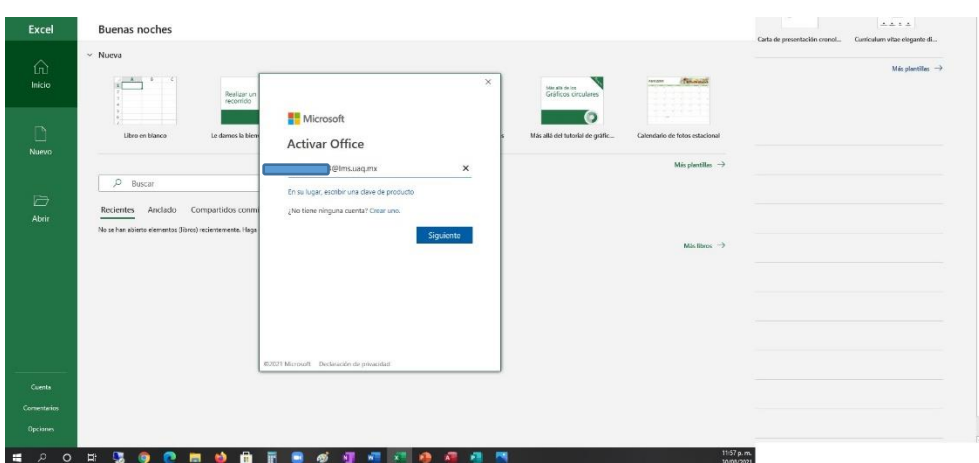

**Figura 13: Ingreso de Usuario.**

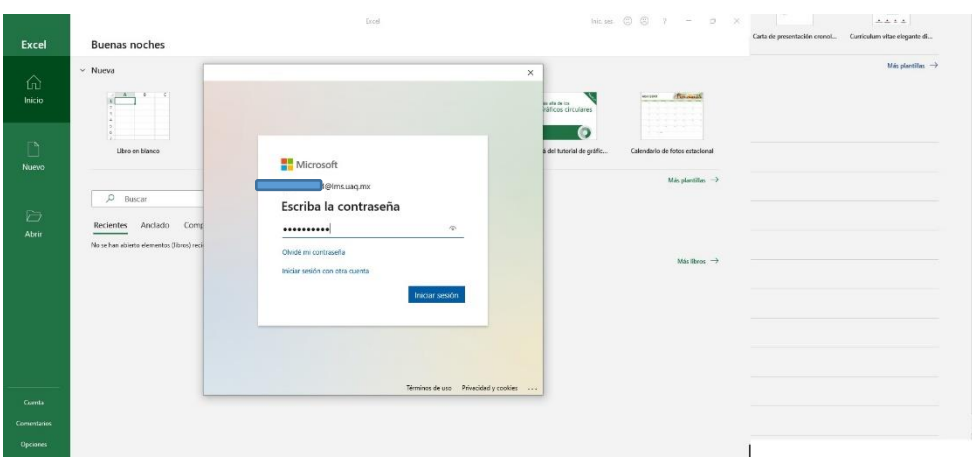

**Figura 14: Ingreso de contraseña.**

Una vez finalizada la instalación, Office ProPlus estará licenciado a través de su cuenta de correo con dominio **@lms.uaq.mx** y disponible para su uso en el equipo instalado.

La Instalación y activación ha concluido ahora puede usar los beneficios de Office 365 ProPlus. Bienvenidos.

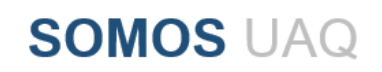

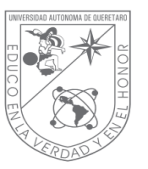

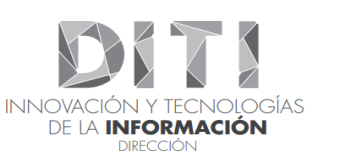

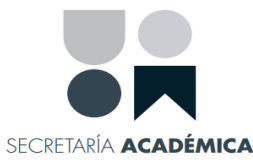

## **6.5. DESCARGA DE MICROSOFT OFFICE PROPLUS TRABAJADOR.**

El beneficio de Office 365 ProPlus asegura que el personal Docente y Administrativo que labora en la UAQ tenga acceso a la versión más reciente de Office en todos sus dispositivos. El beneficio también asegura que tenga accesos a todos sus documentos de Office en la institución educativa y en el hogar.

Office 365 ProPlus es una herramienta que se puede utilizar en hasta 15 dispositivos diferentes Mac y PC:

5 equipos de escritorio

10 dispositivos móviles, incluidas tabletas Android, iPad y Windows.

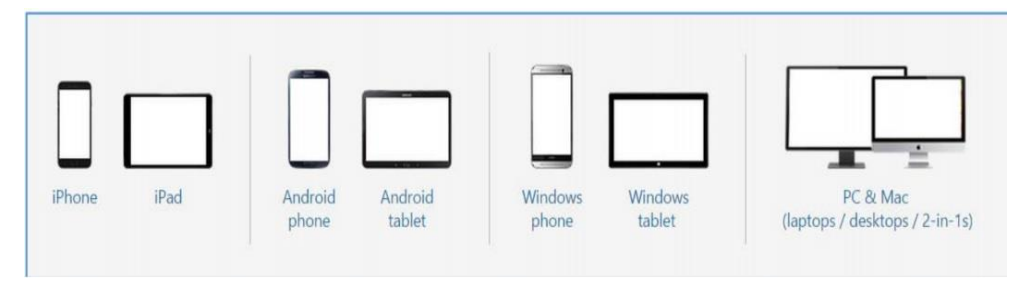

**Figura 15: Dispositivos en los que puede instalar Office 365 ProPlus.**

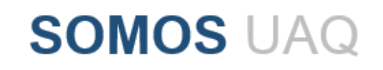

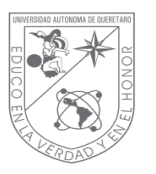

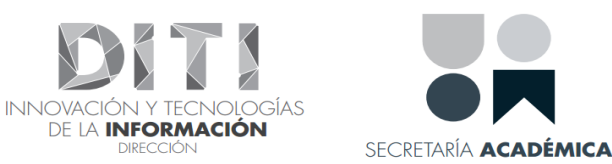

#### **6.5.1. INSTALACIÓN DE MICROSOFT OFFICE PROPLUS POR DEFECTO.**

En primera instancia deberá ingresar a la página de la UAQ [www.uaq.mx](http://www.uaq.mx/) dirigiéndose a el enlace de **correo empleados UAQ** donde deberá iniciar sesión con su cuenta personal de trabajador con dominio "**@uaq.mx**".

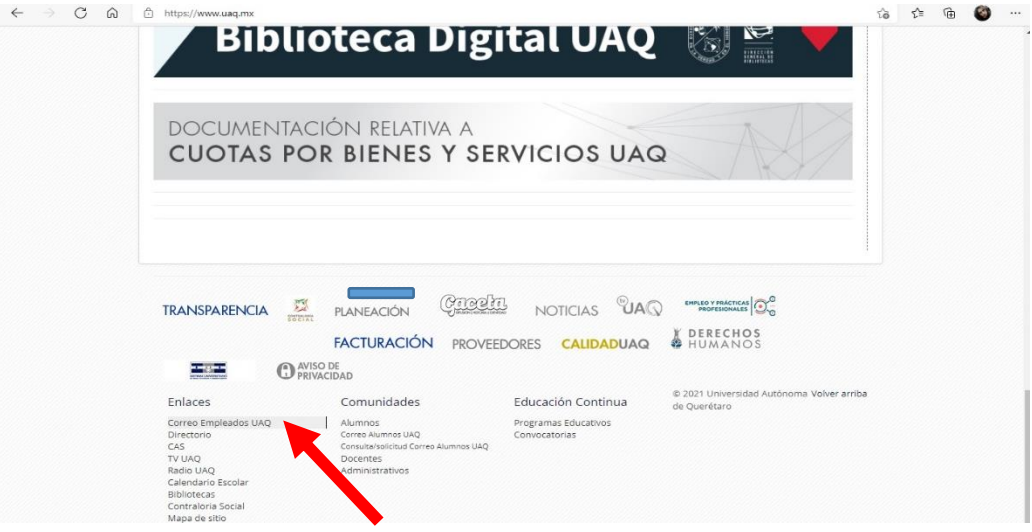

 **Figura 16: Acceso Pagina UAQ.**

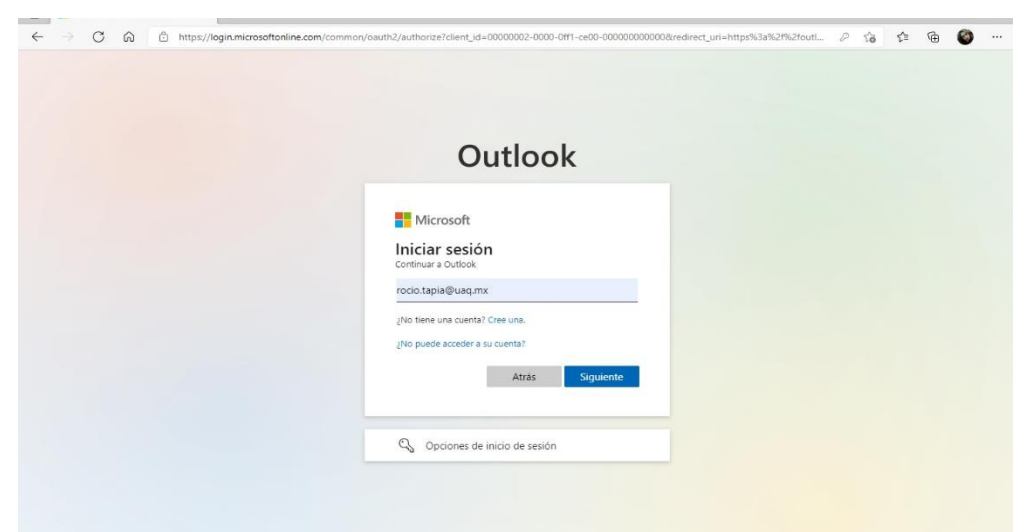

Inicie sesión con su cuenta personal de trabajador con dominio "**@uaq.mx**".

**Figura 17: Inicio de Sesión.**

**SOMOS UAQ** 

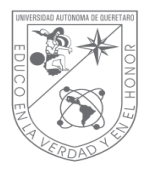

**INNOVACI** 

**DIRECCIÓN** 

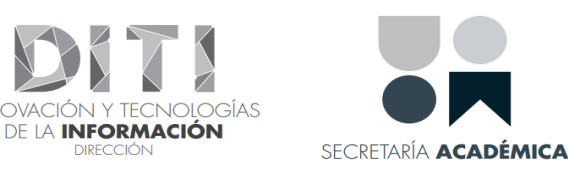

Digite su contraseña haga clic en iniciar sesión, si su contraseña es incorrecta el portal le notificara.

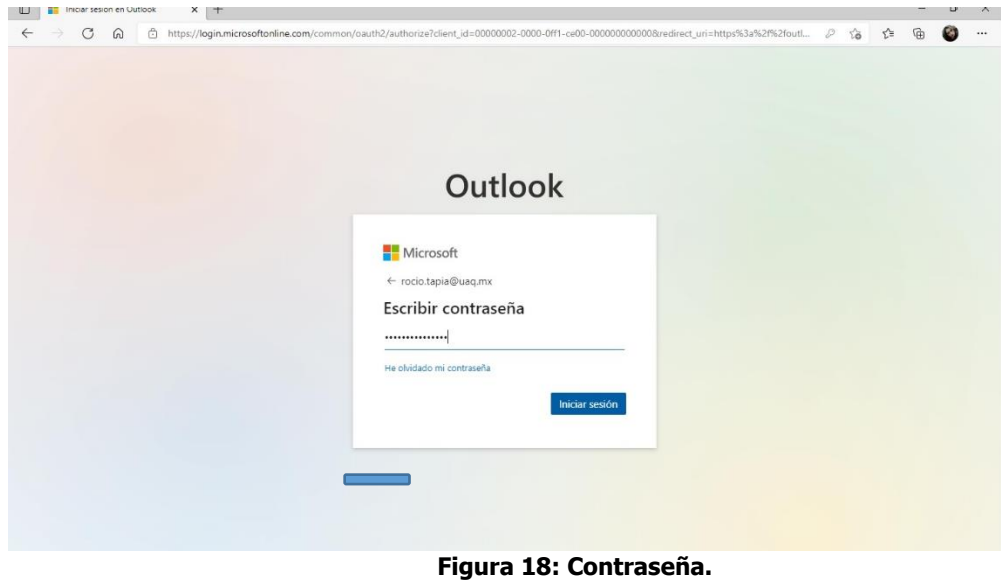

Una vez ingresado a su cuenta de correo institucional, en su bandeja de entrada, diríjase a la opción "**Office 365**" en la esquina superior izquierda del buzón.

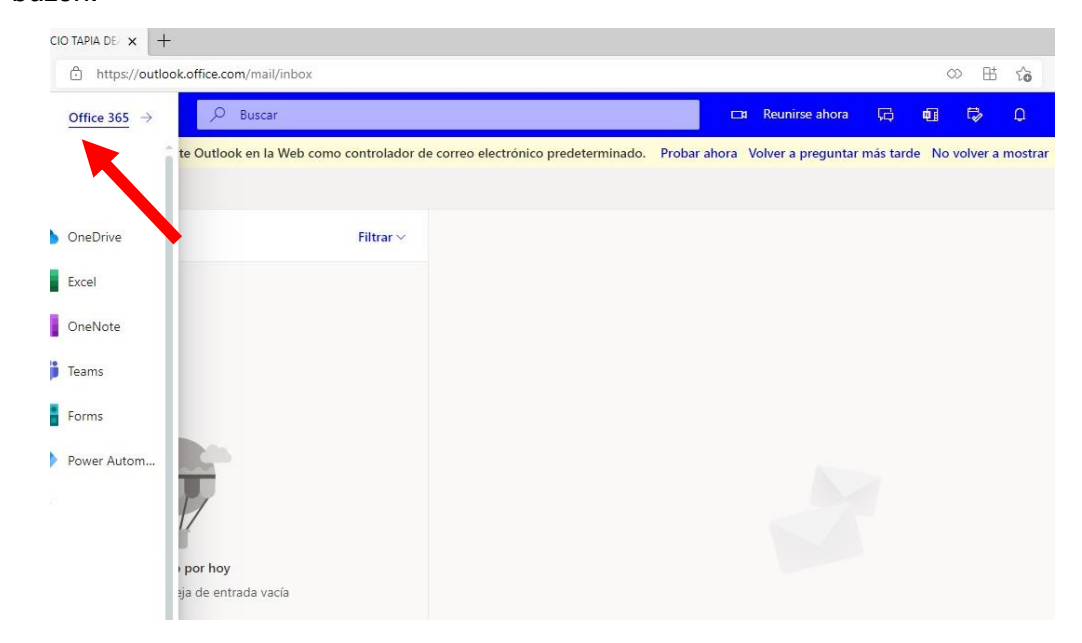

**Figura 19: Acceso a office 365.**

**SOMOS UAQ** 

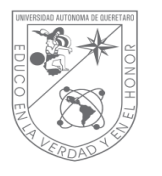

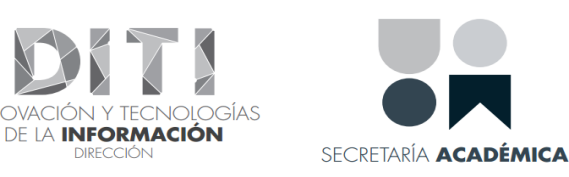

En el botón de **instalar Office**, haga clic y seleccione la opción de **Otras Opciones de Instalación.**

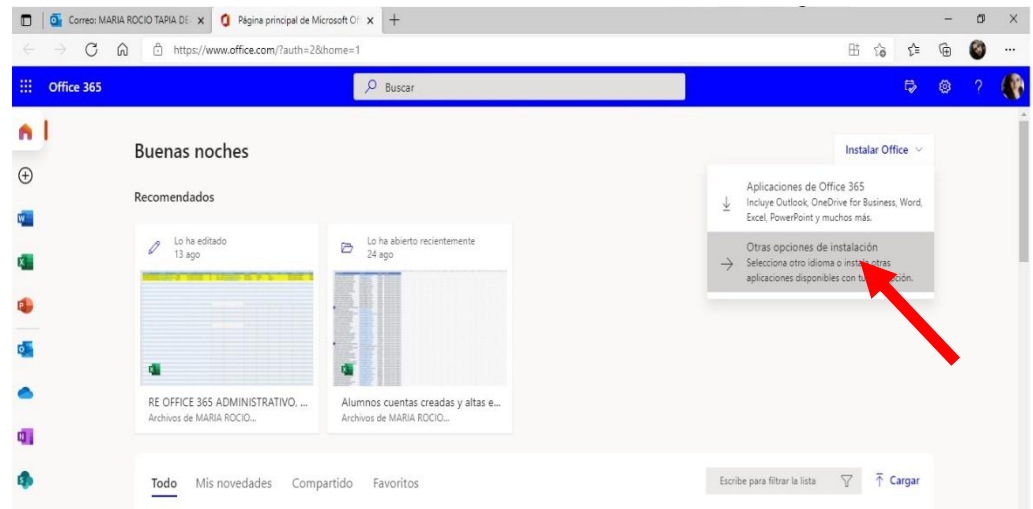

**Figura 20: Otras opciones de instalación Office 365 ProPlus.**

Una vez desglosado el menú se visualizan dos opciones, hacemos clic en la **opción Instalar Office**, automáticamente el sistema le visualizara una nueva ventana emergente indicando que está descargando instalador y una pequeña introducción de como ejecutar el instalador.

|          | Página principal de Microsoft O X     Mi cuenta | $x +$                                                                                                |                                |                                                                   |           |   |       |    | в       |  |
|----------|-------------------------------------------------|----------------------------------------------------------------------------------------------------|--------------------------------|-------------------------------------------------------------------|-----------|---|-------|----|---------|--|
|          | G<br>Ġ                                          | https://portal.office.com/account#installs&SoftwareManageLayout=Panel_MicrosoftOffice_ClientDownload |                                |                                                                   | $\vec{a}$ | ど |       |    |         |  |
| H.       | Mi cuenta                                       |                                                                                                    |                                | Descargas                                                         |           | n | Q<br> | 52 | $\circ$ |  |
|          |                                                 |                                                                                                    |                                | OfficeSetup (2).exe<br>m.<br>MB de 7.1 MB. 0 s restantes<br>1.813 |           |   |       |    |         |  |
| $\Omega$ | Mi cuenta                                       | $\perp$ Aplicaciones y dispositi                                                                     | Suscripciones                  | Más informac                                                      |           |   |       |    |         |  |
| Я        | Información personal                            | Just a few more steps                                                                                |                                |                                                                   |           |   |       |    |         |  |
| 声        | Suscripciones                                   |                                                                                                    |                                |                                                                   |           |   |       |    |         |  |
| $\alpha$ | Seguridad y privacidad                          | Setup                                                                                                | Sí                             |                                                                   |           |   |       |    |         |  |
| А        | Permisos de la aplicación                       |                                                                                                    |                                | $-16$                                                             |           |   |       |    |         |  |
| ↓        | Aplicaciones y<br>dispositivos                  |                                                                                                    | $0 - 1$                        | <b>O</b> Office                                                   |           |   |       |    |         |  |
|          | Herramientas y<br>complementos                  | <b>B</b> Madrid Wall                                                                                 |                                |                                                                   |           |   |       |    |         |  |
|          |                                                 | <b>O</b> Click Open                                                                                  | Say "yes"                      | Stay online                                                       |           |   |       |    |         |  |
|          |                                                 | Click the Setup file at the bottom of the<br>screen.                                                 | Click Yes to start installing. | Downloading all of Office might take a<br>while.                  |           |   |       |    |         |  |
|          |                                                 | Close<br>Need help installing?                                                                       |                                |                                                                   |           |   |       |    |         |  |

**Figura 21: Descarga del programa Office 365 ProPlus.**

**SOMOS UAQ** 

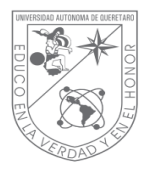

**INNOVA** 

**DIRECCIÓN** 

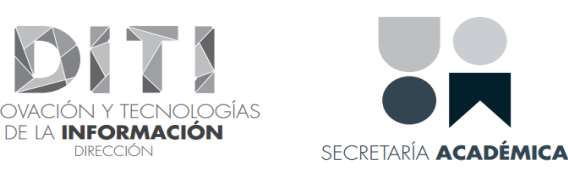

La instalación de office ProPlus iniciará y se descargará en segundo Plano, evite perder conectividad de internet hasta que la instalación llegue a **100 %.**

En caso de hacer clic sobre la segunda opción **"Ver aplicaciones y dispositivos**" se visualiza una nueva ventana, en esta opción podrá seleccionar las características de su máquina.

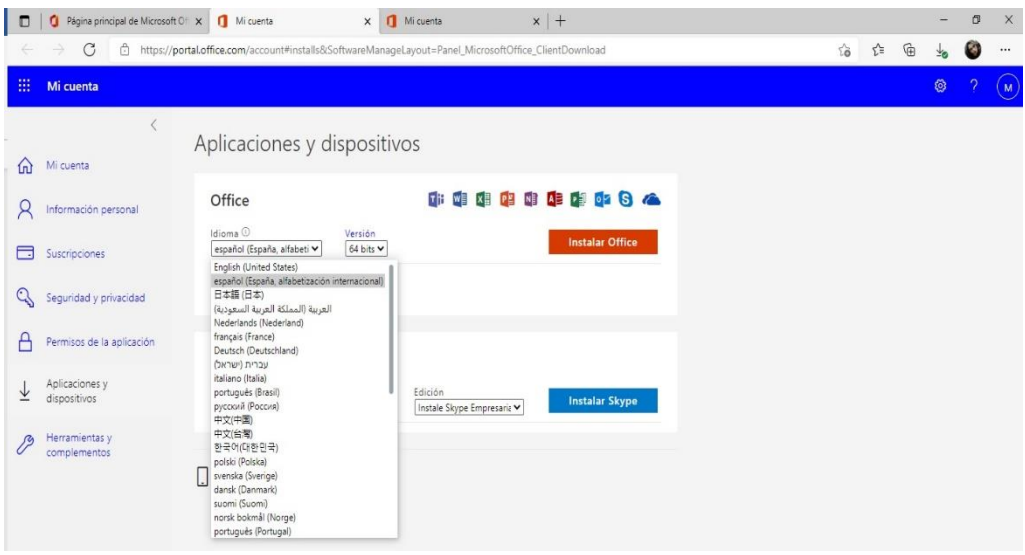

**Figura 22: Ver aplicaciones y dispositivos.**

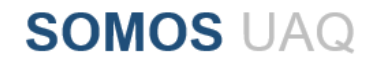

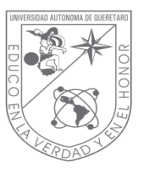

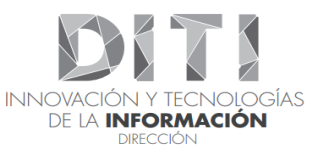

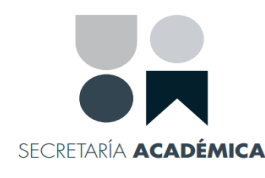

## **6.5.1.1.1. INSTALACIÓN DE OFFICE PROPLUS**

Antes de iniciar la instalación de "**Office 365"**, es importante que **desinstale** todas las versiones de office que tenga en su dispositivo para seguir con el procedimiento de la instalación.

Una vez haya realizado las configuraciones anteriores, procedemos hacer clic sobre el archivo descargado "**Office Setup"** luego clic en "**si"** para poder realizar la instalación ojo debe de estar conectado a internet para descargar e instalar los paquetes de Office 365 ProPlus.

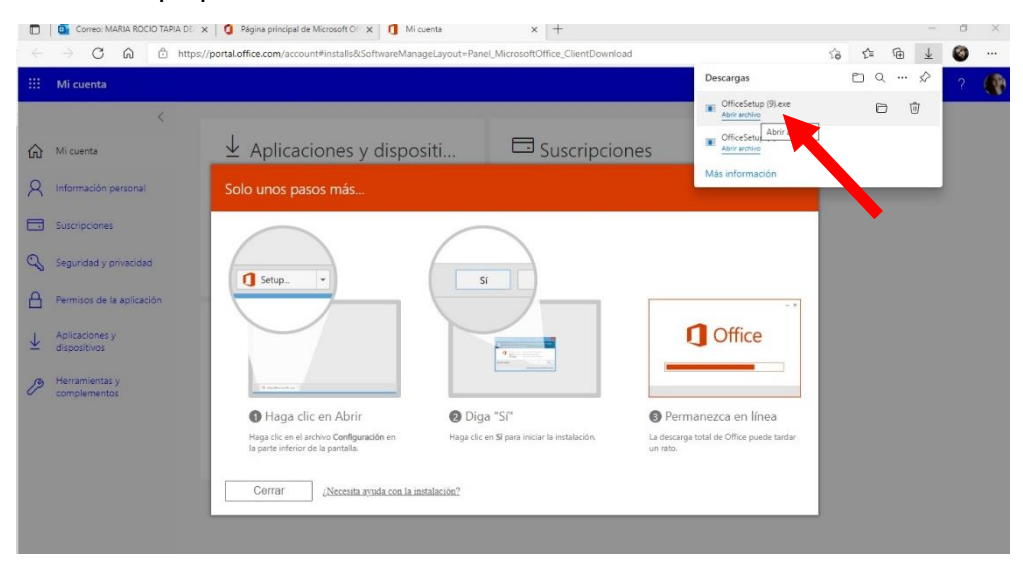

**Figura 23: Office setup.**

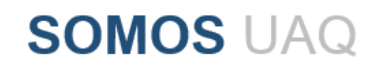

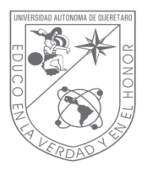

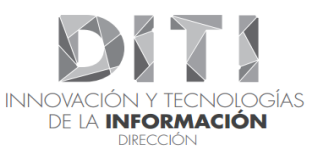

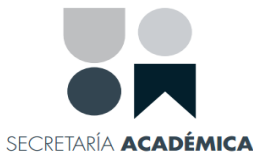

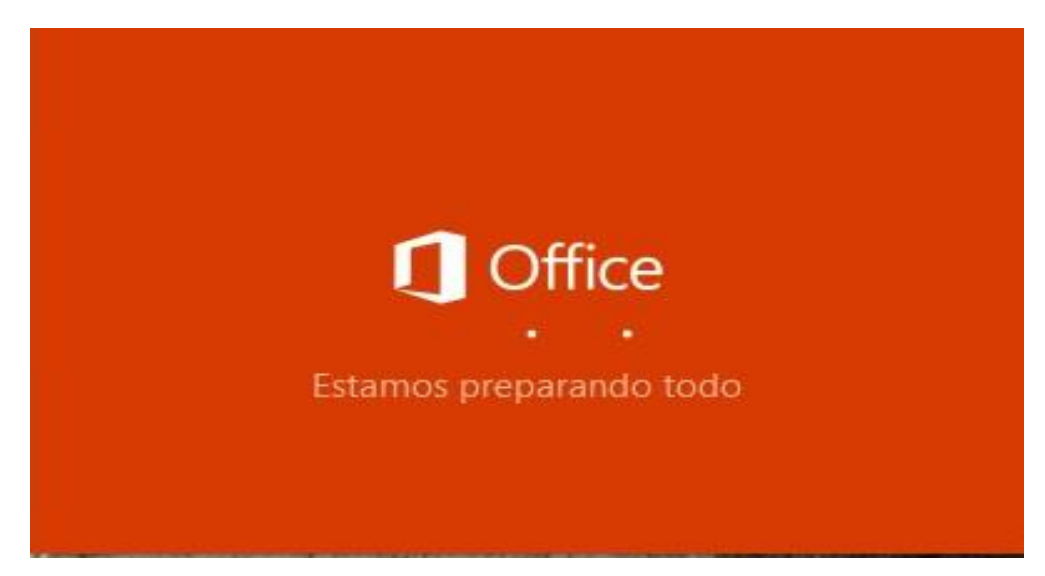

**Figura 24: Inicio de instalación Office 365 ProPlus.**

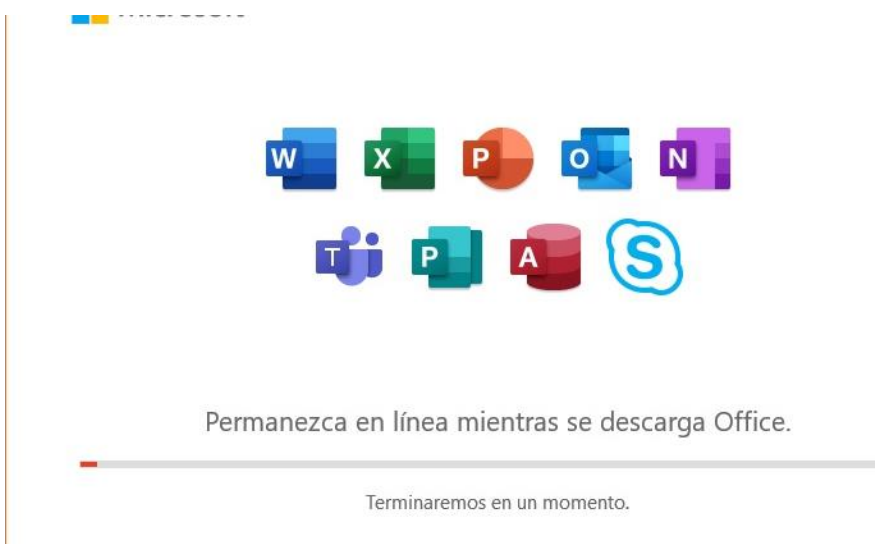

**Figura 25: Instalación de Office 365 ProPlus.**

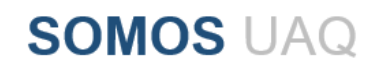

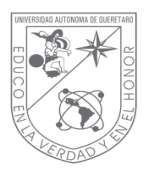

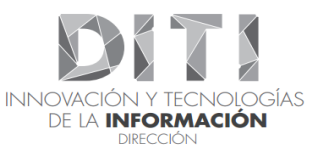

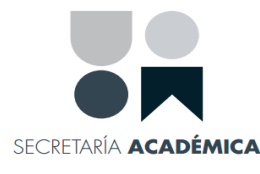

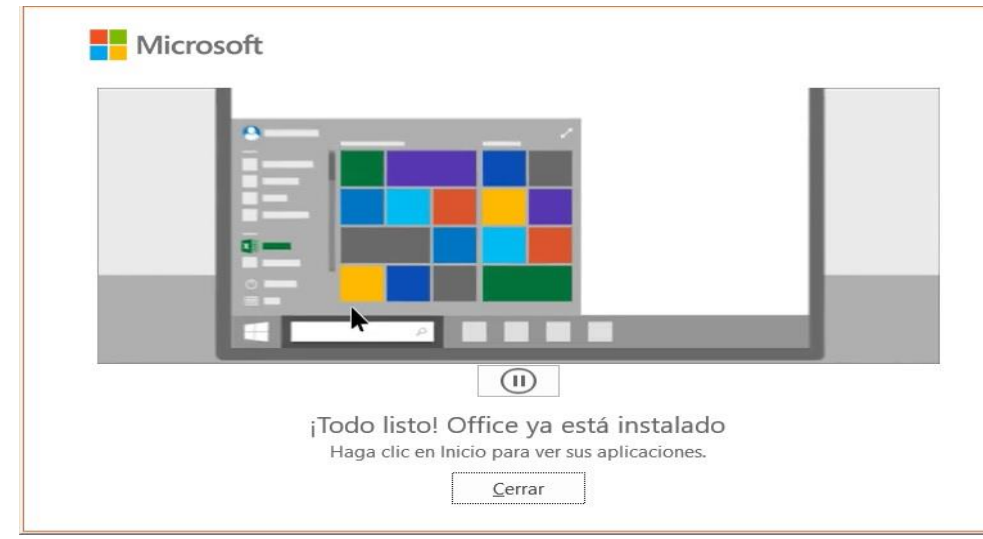

#### **Figura 26: Office instalado.**

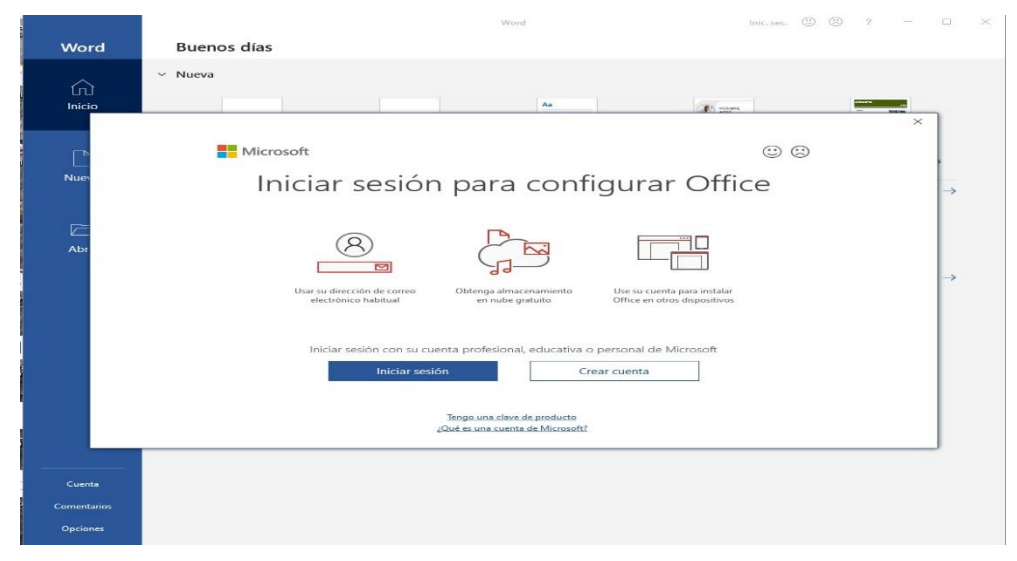

#### **Figura 27: Inicio de sesión en aplicaciones instaladas de escritorio.**

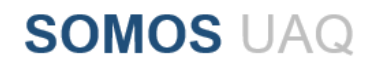

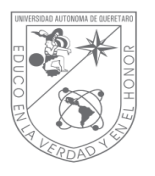

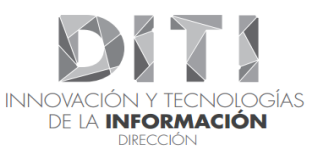

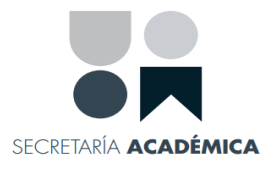

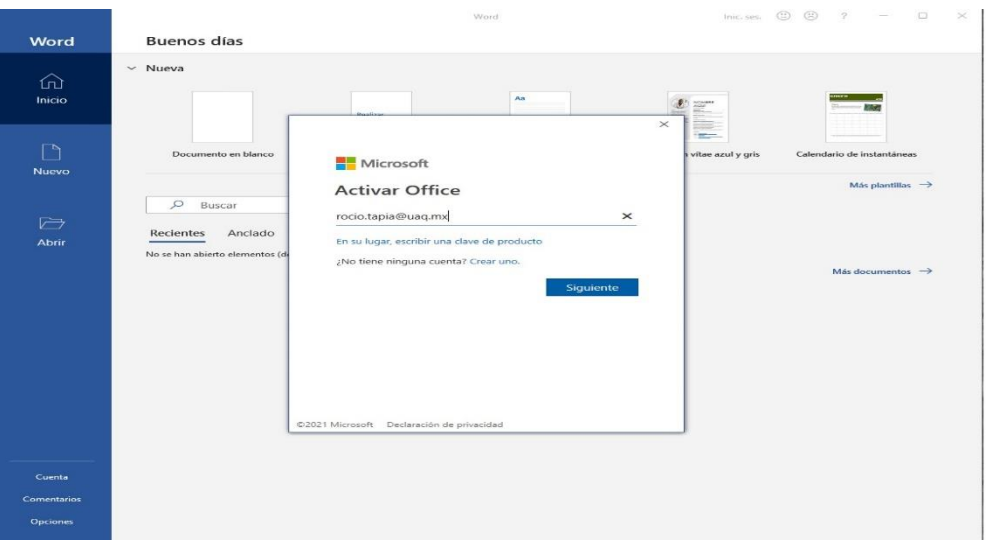

#### **Figura 28: Ingreso de usuario.**

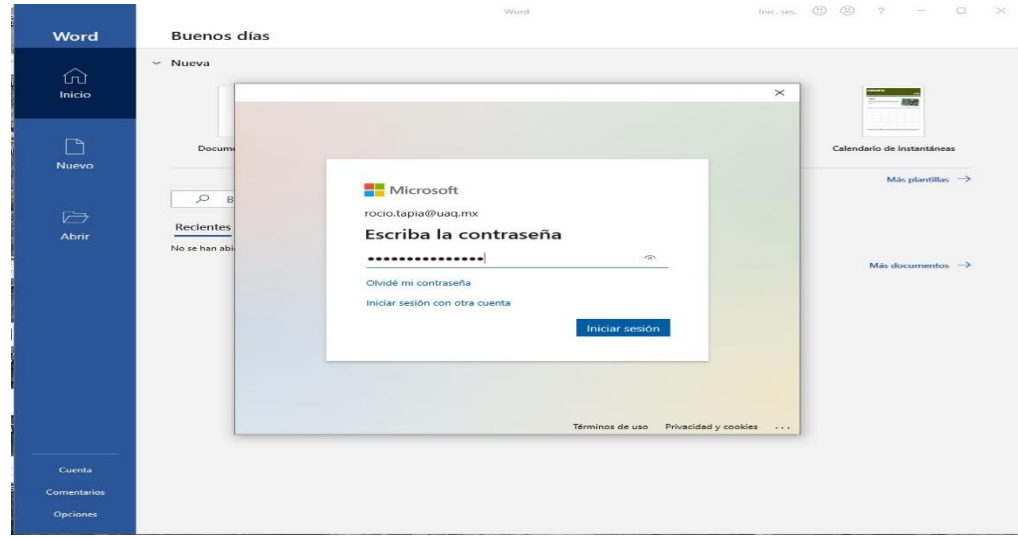

**Figura 29: Ingreso de contraseña.**

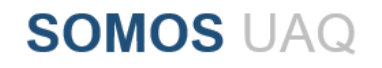

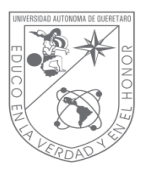

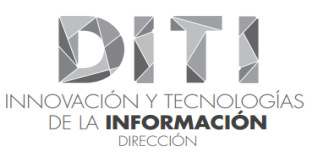

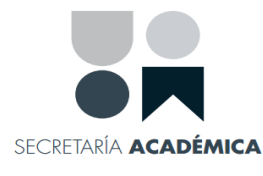

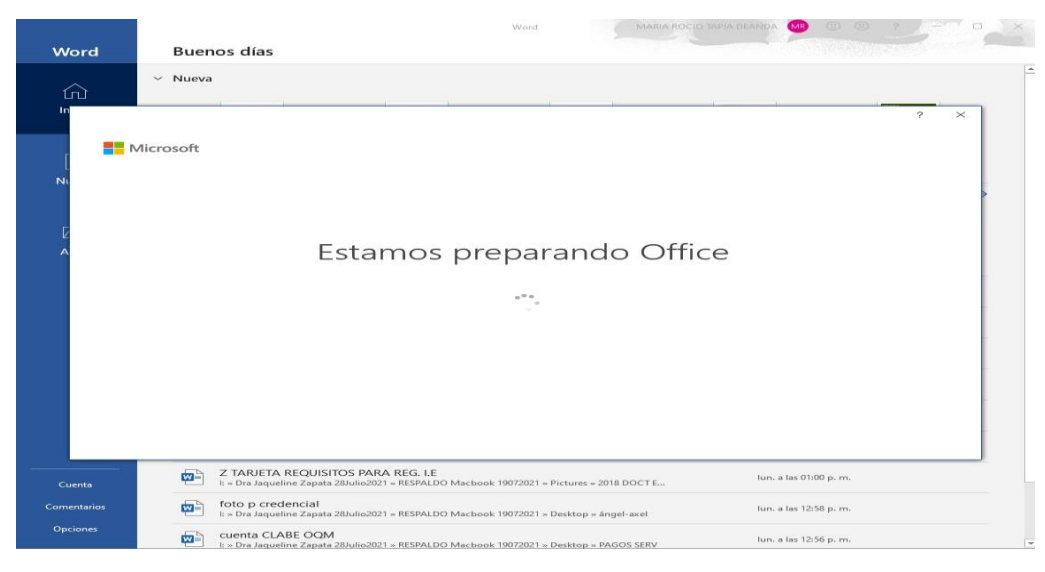

**Figura 30: Preparando Office 365.**

Una vez finalizada la instalación, Office 365 ProPlus estará licenciado a través de su cuenta de correo electrónico personal con dominio @uaq.mx y disponible para su uso en el equipo instalado.

La Instalación y activación ha concluido ahora puede usar los beneficios de Office 365 ProPlus. Bienvenidos.

> **Informes** Tel. 442 192 1200 Ext. 61380 E-mail: office@uaq.mx

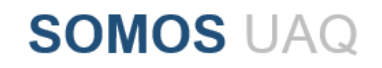